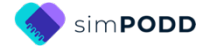

# **Construction 16 per page expanded functions Modified for pick up and give/show access**

### **Selecting pages to include with pick up and give/show access.**

Pick up and give/show access requires two copies of each page. One copy becomes a page in the book. The second copy is cut into individual cards and attached to the book page with Velcro®. The individual cards and Velcro® add extra thickness and weight to the communication book. This precludes the use of pick up and give/show access for all pages in the 16 per page expanded functions PODD as such a book would be too thick and heavy for practical use. It is therefore necessary to prioritize and select which pages will be included in the PODD communication book with pick up and give/show individual symbol cards.

Communication requirements for other vocabulary, not selected for inclusion in the PODD with a pick up and give/show access, will need to be met in other ways.

Options for providing children who need to use a pick up and give/show access methodology with this range of vocabulary include:

- $\circ$  Only add individual symbol cards to pages the child will frequently use to expressively communicate. This may be a reasonable compromise for children who benefit from pick up and give/show to expressively communicate, but are able to follow a partner's light/finger point for receptive communication.
- $\circ$  Only include high use vocabulary in each section, i.e. be more selective about which vocabulary to include in each section to reduce the number of pages in each section. The deleted vocabulary can be added to a symbol list in the communication book.
- $\circ$  Reduce the number of pages in the PODD communication book by making separate activity displays and removing those activity pages from the PODD communication book. These separate activity displays will need to be positioned in the child's environments so that they are readily accessible to the child and their partners. You may need to create multiple copies of displays for activities that occur in more than one environment. You could choose to make a supplementary "activity display" folder that is carried with the child, and their PODD, in multiple environments. Maintaining the page numbers from the PODD pages on these displays with an index at the front of the folder may assist partners to more efficiently locate the required display. Using a ring binder allows for displays (pages) to be taken out and used singly during the relevant activity. This will allow more space to position the child's PODD communication book so that it is also readily available during the activity.

16 per page, expanded functions  $1$  Construction File

https://www.assistiveware.com/support/simpodd/construction-files Version 1

### **Materials & Equipment List**

- Color printer
- Laminator
- Scissors
- Two **letter sized** pieces of thick plastic (e.g. the covers of sheet protector presentation books) or two pieces of thick laminated cardboard 8 ½ by 11 inches in size.
- 2 x split key rings and a single hole punch OR spiral binder and coil
- Letter size plain paper (approximately 160 sheets)
- Letter size label stickers (one label per sheet) OR letter size paper and glue stick (approximately 55 sheets)
- Matt 80 micron laminating pouches (approximately 160 sheets)
- Stick on white Velcro dots or Velcro hook and loop strips

## **Printing main pages for pickup and show/give access**

*01a main* **to** *55e story,* **plus any** *optional* **pages***.**You can print additional 55 story pages to add to the communication book as required.*

**REMEMBER to print TWO copies of each page with pick up and give/show individual symbol cards.**

### **TIPS**

- Printing directly from simPODD on your iPad requires a wifi enabled printer (see your printer manual for details)
- We recommend using the option print from your computer as it provides more control over the print settings.
	- o Scaled printing is only available using the computer option
	- o Exporting to the computer also creates a backup pdf of your personalized PODD book.

### To print from your computer:

- 1. Load your printer with letter size plain paper.
- 2. Export a PDF from simPODD on your iPad to your computer
	- a. Select 'Books' from the drop-down menu  $\equiv$  in the upper right corner.
	- b. Select the share button  $\mathbf{\hat{a}}$  on the lower right side of the book you wish to print.
	- c. Select 'Mail' to email the PDF to your computer (Mac users can also use AirDrop)
- 3. On your computer open the PDF (It is easier to navigate through the pages using Thumbnail images. Set your software to show these).

**PODD** communication books: simPODD Templates ©Gayle Porter 2019 2 16, expanded, modified for pick up and give/show Construction file

- 4. Scroll through the pages to identify the PDF page number for the last page of the book *(55e story).* This number depends on your customization.
- 5. Select Print. Check in the print settings that paper size is A4 and orientation is landscape.
- 6. Set to print pages from 1 to (the number you identified at step 4). Print.
- 7. Print duplicate pages to make individual symbol cards. Set the print range to include only the pages you have selected to make pick up and give/show. (It is recommended to make pick up and give/show symbol cards for all pages from *01a* to *12c places* and *18 food drink*.)

### To print directly from simPODD on your iPad:

- 1. Load your printer with letter size plain paper.
- 2. Select 'Books' from the drop-down menu  $\equiv$  in the upper right corner.
- 3. Select the share button  $\bigoplus$  on the lower right side of the book you wish to print.
- 4. Select 'Print' and set the printer you would like to print to.
- 5. Using the preview thumbnails, scroll through (swipe to the side) the previews until you reach last page of the book *(55e story)*.
- 6. Tap on the preview image. Select *Stop after page [the current page number].*
- 7. Confirm Options are 1-(page number selected at 6), single-sided, colour
- 8. Select 'Print' in the upper right corner.
- 9. Print duplicate pages to make individual symbol cards. In simPODD print preview, select to print only the pages you plan to make pick up and give/show. (It is recommended to make pick up and give/show symbol cards for all pages from *01a* to *12c places* and *18 food drink*.)
- 10.Select 'Print' in the upper right corner.

**TIP** Separate the duplicates from the main book pages for later use.

### **Printing the lists and instruction page**

Load your printer with **letter size label stickers** (one label per sheet)

#### *Special lists and Instructions*

The following pages are printed onto A4 stickers. Select the pages to suit your customized PODD.

- $\checkmark$  09 people list
- $\checkmark$  17a list
- $\times$  17b list
- $\times$  17e list
- $\checkmark$  18b symbol list and 18c symbol list OR (optional)18 food drink list
- $\checkmark$  Instructions back cover pick up & give/show.

**PODD** communication books: simPODD Templates ©Gayle Porter 2019 3 16, expanded, modified for pick up and give/show Construction file

## To print from your computer:

- 1. Load your printer with letter size sticker paper.
- 2. On your computer open the PDF (It is easier to navigate through the pages using Thumbnail images. Set your software to show these).
- 3. Scroll through the pages to identify the PDF page number for *09 people list.* This number depends on your customization.
- 4. Select Print. Check in the print settings that paper size is letter size and orientation is landscape.
- 5. Set to print the page number you identified at step 3. Print.
- 6. Repeat steps 3-5 for the rest of the lists*,* any additional lists and *Instructions back cover.*

## To print directly from simPODD on your iPad:

- 1. Load your printer with letter size sticker paper.
- 2. Select 'Books' from the drop-down menu  $\equiv$  in the upper right corner.
- 3. Select the share button  $\bigoplus$  on the lower right side of the book you wish to print.
- 4. Select 'Print' and set the printer you would like to print to.
- 5. Using the preview thumbnails, scroll through (swipe to the side) the previews until you reach the page *09 people list.*
- 6. Tap on the list and select 'Start at Page [*number of the page*]'. Tap page again and select 'Stop After Page [*number of the page*]'.
- 7. Scroll through the preview to *17a list*.
- 8. Tap on the list and select 'Add page [*number of the page*]'.
- 9. Repeat for the rest of the lists*,* any additional lists and *Instructions back cover.*

10.Select 'Print' in the upper right corner.

### *General Lists*

Check that the instructions are correct for the child and that the child's name has been inserted. An unaltered page set requires 49 *lists*. You many need to adjust the number of lists you print to allow for your customization.

## To print from your computer:

- 1. Load your printer with letter size sticker paper.
- 2. Count how many general *list* pages you require.
- 3. On your computer open the PDF (It is easier to navigate through the pages using Thumbnail images. Set your software to show these).
- 4. Scroll through the pages to identify the PDF page number for the general list template*.* This number depends on your customization.
- 5. Select Print. Check in the print settings that paper size is letter size and orientation is landscape.
- 6. Set to print the page number you identified at step 4.

PODD communication books: simPODD Templates ©Gayle Porter 2019 4 16, expanded, modified for pick up and give/show The Construction file 7. Set to print as many copies of the list as you require. Print.

### To print directly from simPODD on your iPad:

- 1. Load your printer with letter size sticker paper.
- 2. Count how many general *list* pages you require.
- 3. Select 'Books' from the drop-down menu  $\equiv$  in the upper right corner.
- 4. Select the share button  $\bigoplus$  on the lower right side of the book you wish to print.
- 5. Select 'Print' and set the printer you would like to print to.
- 6. Using the preview thumbnails, scroll through (swipe to the side) the previews until you reach the general list template.
- 7. Tap on the list and select 'Start at Page [*number of the page*]'. Tap page again and select 'Stop After Page [*number of the page*]'.
- 8. Use the '+' & '-' buttons to select as many copies of the list as you require.
- 9. Select 'Print' in the upper right corner.

# **Constructing the book**

You will need:

- letter size 80 micron laminating pockets or roll laminator
- Printed page set
- Second set of printed pages
- Scissors or blade knife (Stanley knife)
- Stick on white Velcro<sup>®</sup> dots or Velcro<sup>®</sup> hook and loop strips
- Glue stick

#### **Important information re: Laminate thickness**

PODD communication books have many pages to laminate and they can become heavy and unwieldy if thicker laminate is used. Even a few extra microns on each page can significantly add to the weight and thickness of the whole communication book.

### **DO NOT USE laminate thicker than 80 microns.**

## **Cut out the book pages**

Compile the set of pages to be used as book pages. Using scissors or a blade cut around the labeled tab and along the top of the other tabs on the page (see diagram below). Repeat for every page of the page set and put aside. Discard excess.

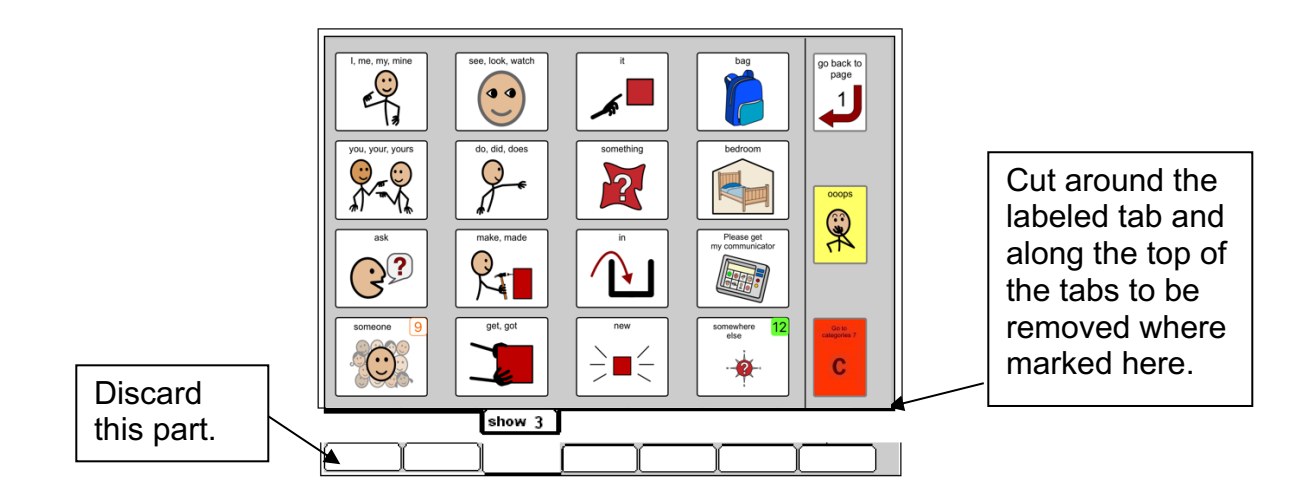

**DODD** communication books: simPODD Templates ©Gayle Porter 2019 6 16, expanded, modified for pick up and give/show The Construction file

### **Laminate both the book and individual card pages** (Remember

to use 80 micron – NOT thicker- laminate)

- 1. Laminate all the duplicate pages to be made into individual cards for pick up and give/show access. Put them aside.
- 2. Laminate the page set *01a main* through to *50 toilet/nappy* (or the optional *51f alphabet*) and the *Instructions sticker- pick up and give show.* Leave a 5 mm border of laminate at the top and sides of the page.
- Note: **DO NOT** laminate any of the *55 stories index* or *55 story* pages*.* These pages are filed at the back of the PODD in plastic letter files so that they can be removed and filled in when necessary.

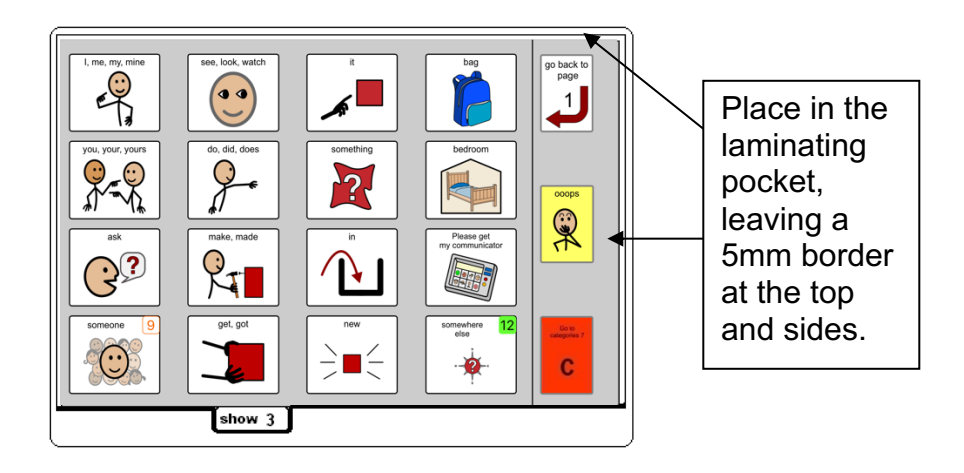

3. Trim off excess laminate from the bottom each book page leaving a 5 mm border. Round off at the corners for safety.

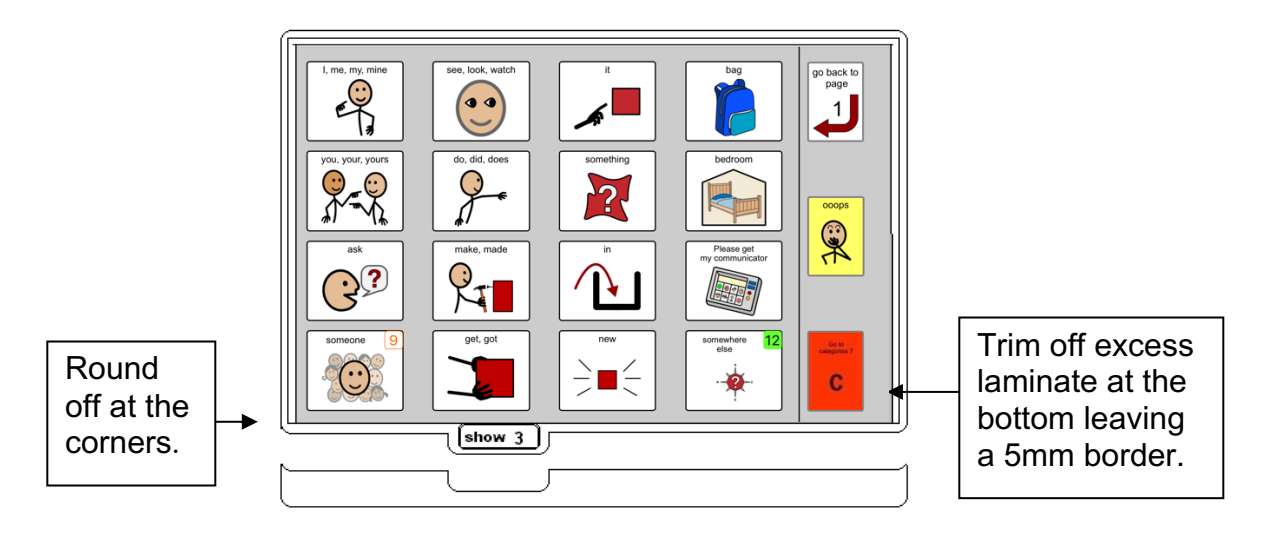

**PODD** communication books: simPODD Templates ©Gayle Porter 2019 7 16, expanded, modified for pick up and give/show Construction file

## **Cut out the individual symbol cards**

**TIP** Cut out and attach cards to the pages one page at a time. (See below) This saves time hunting for the right page to attach each card.

Take the second copy of the laminated pages and cut out each symbol close to the left, right and bottom of the cell borders. Cut approximately 0.5 cm above the top cell border. This leaves space to attach the card to the book page without covering the symbol with Velcro®. Round off the corners.

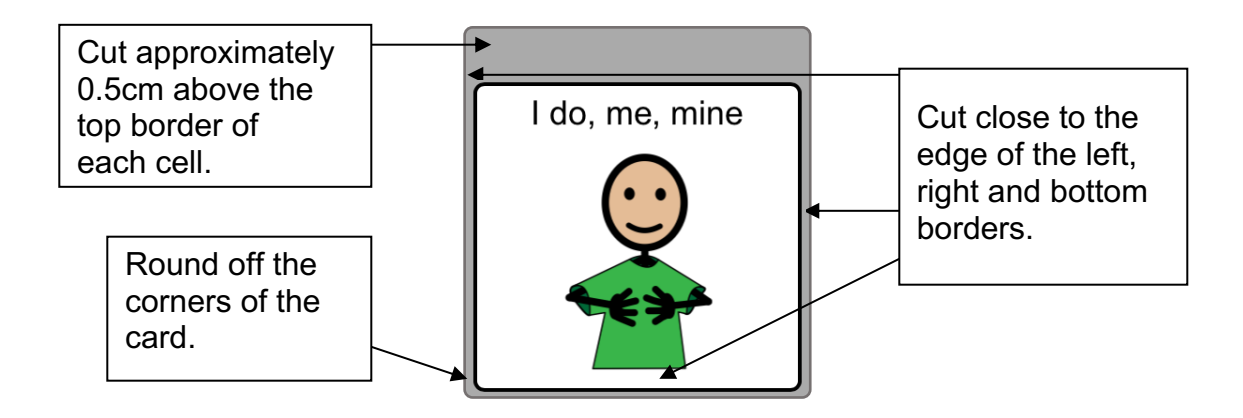

### **Attach the cards to the book pages.**

1. Attach hook and loop Velcro® strips to each other and cut into small rectangles (cut the strip in half lengthways, and then cut across the two halves of the strip to make 0.5cm rectangles).

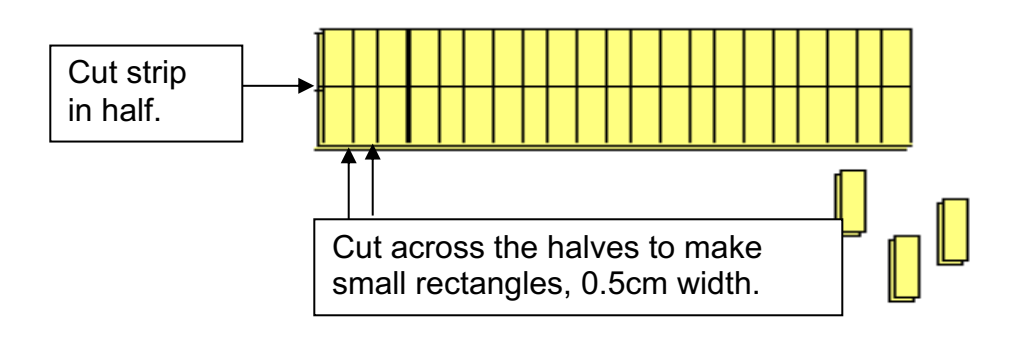

**PODD** communication books: simPODD Templates ©Gayle Porter 2019 8 16, expanded, modified for pick up and give/show Construction file

communication books: simPODD Templates ©Gayle Porter 2019 9 16, expanded, modified for pick up and give/show Construction file 2. Peel the paper backing off the hook (hard) side of the pair and attach it to the top of the back of the individual card (on the strip above the cell border).

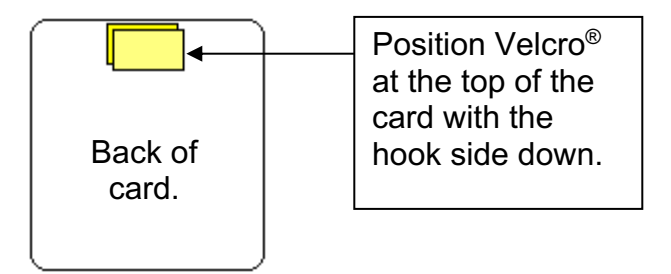

3. Peel the paper off the loop (soft) side of the Velcro®. Align the card over the top of the corresponding symbol on the book page. Push down to attach the Velcro® to the book page.

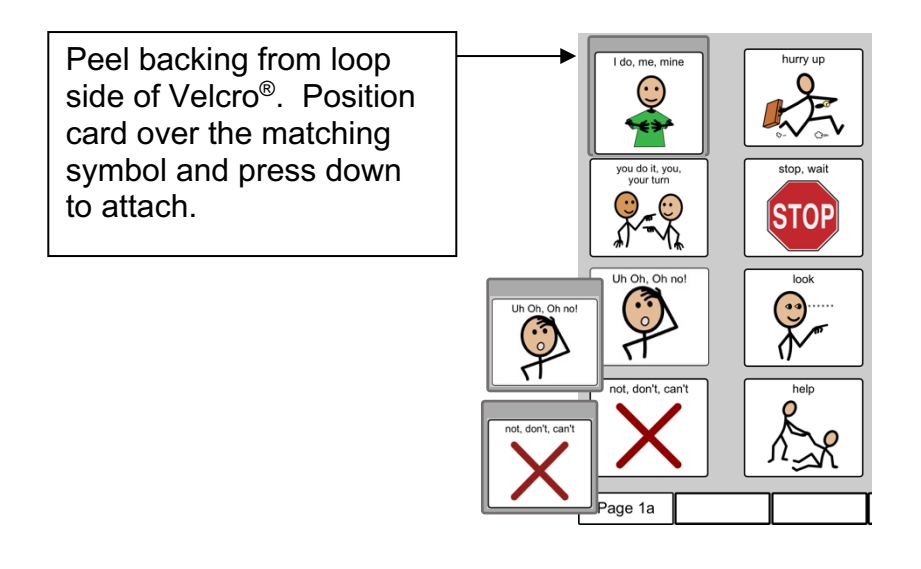

## **Adding the Special Lists**

- 1. Put the laminated pages in communication book page order. Leaf through the communication book pages until you come to a section which has a special list. Turn to the page with the GO TO LIST instruction.
- 2. Trim the *special list* stickers close to the edges of the list border. Peel off the back of the list sticker and stick it to the back of the previous page (as it will appear in the bound communication book). Note that the list is orientated so that it can be read when the book is opened at the page with the GO TO LIST instruction. See diagram below.

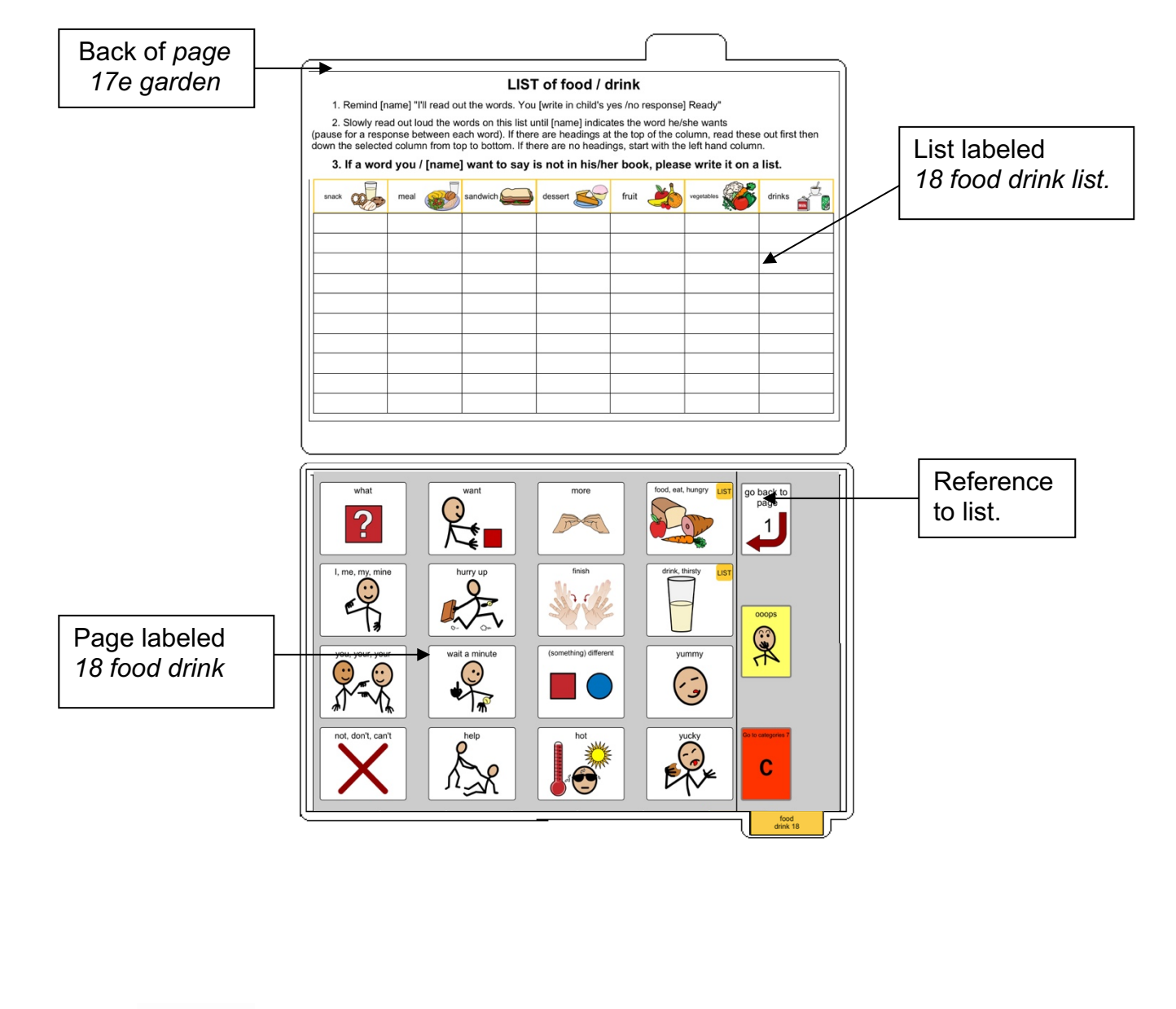

**DODD** communication books: simPODD Templates ©Gayle Porter 2019 11 16, expanded, modified for pick up and give/show Construction file

# **Adding the General Lists**

- 1. Cut out the general *lists*.
- 2. Check that **all** of the laminated book **pages** are in the **correct order**.
- 3. Leaf through the book stopping when you come to a page that has a *GO TO*  LIST instruction. Peel off the back of a list sticker and stick it to the back of the previous page.

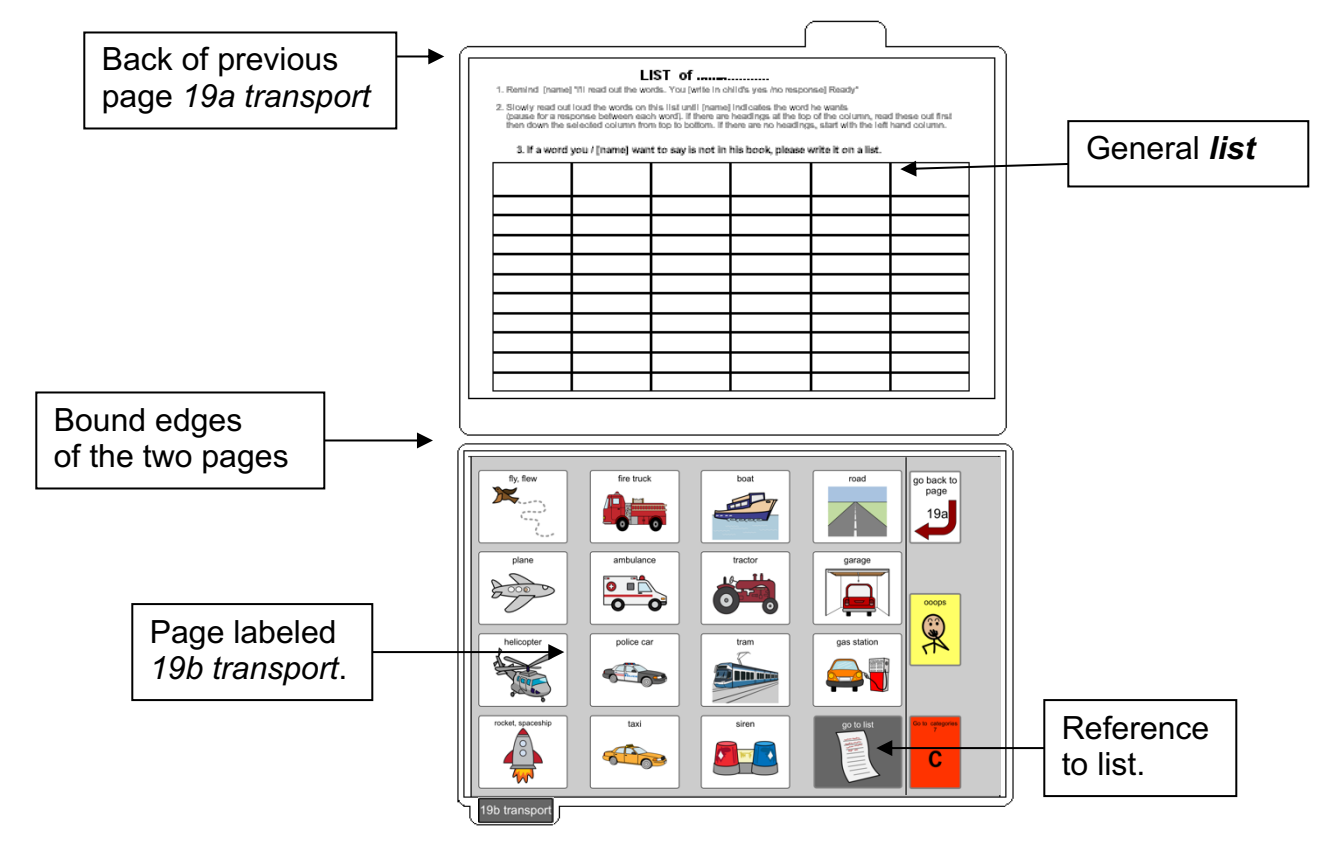

4. Using a pen or marker write the name of the category at the top of the list.

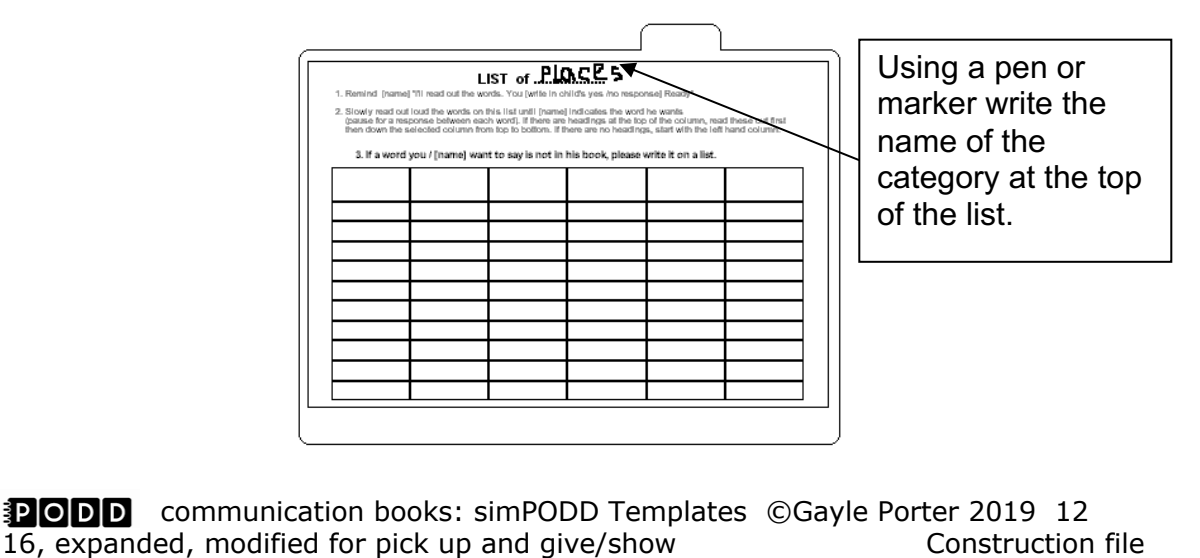

## **Special Pages**

This PODD has anecdote pages (*55 story pages)*. These pages are filed at the back of the PODD in clear plastic letter files, so that the pages can easily be taken out and filled in with a pen.

**TIP** Anecdote pages are not laminated.

You will need:

• Clear plastic letter files (available from most office supply stores).

Note: A large number of templates for 55 story pages are included with this page set. Including all of the pages in the PODD communication book would add significantly to the overall size and weight. Initially only include a few pages, e.g. *55a story index* and *55c-e story* pages. Additional pages can be added as required. If you using a large number of anecdote pages consider the use of a separate folder (see *Information file*)

1. Slide each *55 story* page into a letter file so that the longer open edge of the letter file is at the top where the book will be bound.

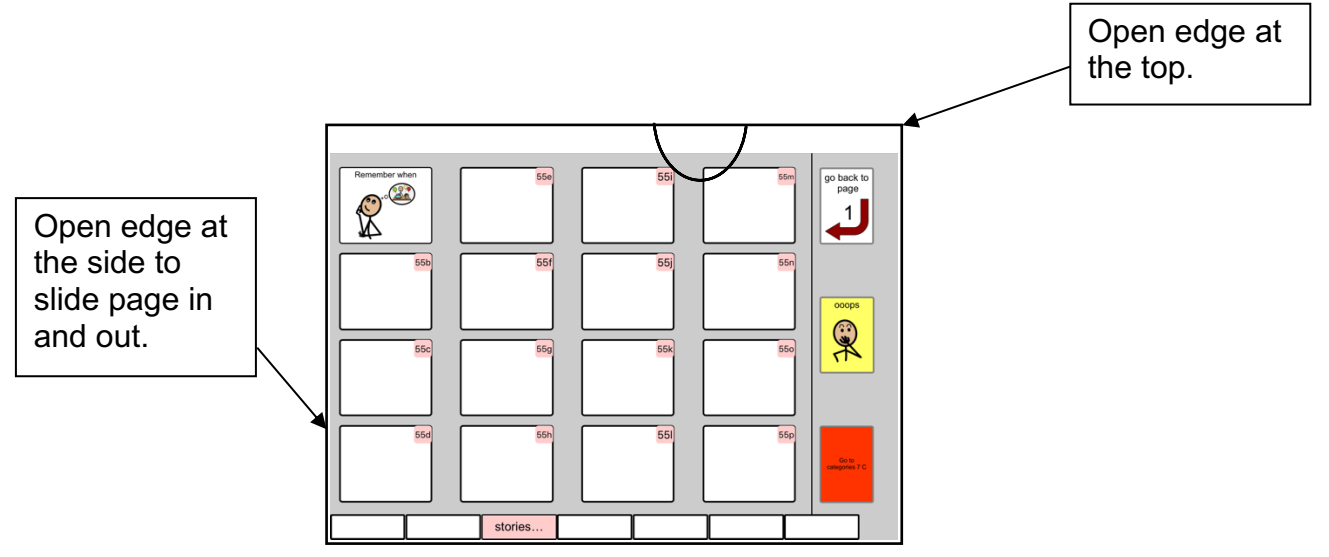

2 File in order at the back of the PODD.

**TIP** Remove the page from inside the letter file when binding, so the page can't get caught in the binding. Bind only the letter file.

**DODD** communication books: simPODD Templates ©Gayle Porter 2019 13 16, expanded, modified for pick up and give/show Construction file

# **Covering and Binding**

You will need:

- *Instructions for back cover pick up and show* printed on a letter size sticker.
- Two **letter sized** pieces of thick plastic (e.g. the covers of sheet protector presentation books) or two pieces of thick laminated cardboard 8 ½ by 11 inches in size. Make sure to round off any sharp corners on the cover.
- 1. Take the sticker labeled *Instructions back cover* pick up and show, peel off the back and stick it to the inside of the back cover.
- 2. Round off any sharp corners on the cover.
- 3. Check that the pages are in order and add letter files for the *55 story* pages. Place the pages and the letter files between the covers.

## **Bindings**

This type of PODD works best when bound with split rings or with a spiral binding. If you use a folder or comb binding, the PODD will not be able to fold back on itself, taking up more space and making it more difficult to handle.

### **Binding with split rings**

You will need:

- 2 split rings of appropriate size
- Hole punch
- Cloth tape
- 1. Mark where to punch the holes on your pages, letter files and covers away from the pull off cards, approximately 6.5cm from the left side and 10.5cm from the right hand side. Punch the holes

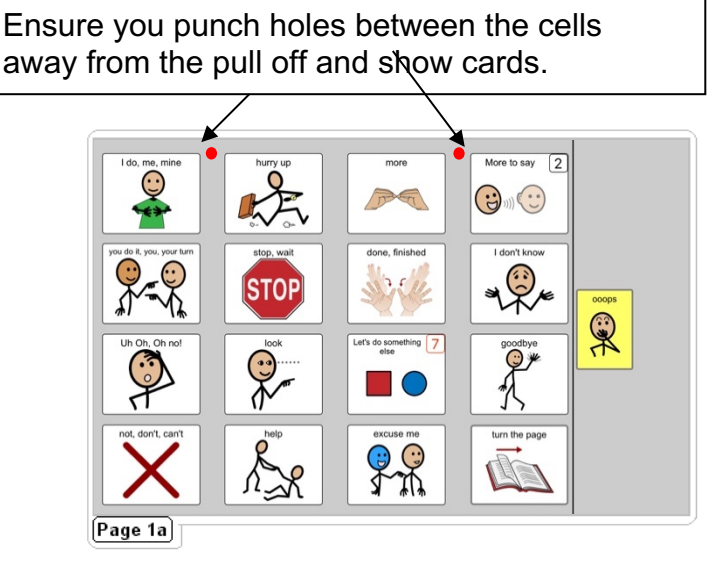

**DODD** communication books: simPODD Templates ©Gayle Porter 2019 14 16, expanded, modified for pick up and give/show Construction file 2. Add pages and letter files to the split rings. You may choose to close the opening on the ring after the pages are in place with a small piece of cloth tape. This stops the pages catching in the rings when in use.

### **Spiral binding**

• Bind as per instructions for your Spiral Binding Machine.